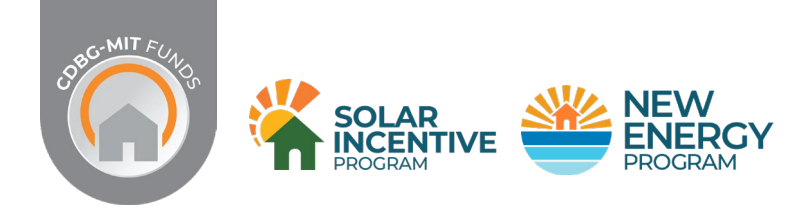

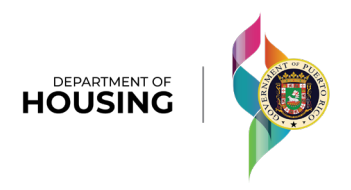

## **AWARD DISBURSEMENT CLAIM PACKAGE**

*The Award Disbursement Claim Package (ADC) submitted by the REIC to invoice the work performed is located in the Application Portal.*

The participant must log into the Portal using their password and go to the **"My Application Progress"**  section, then check **[2] Pre-Inspection** to open the screen where they will find information related to the Award Disbursement Package.

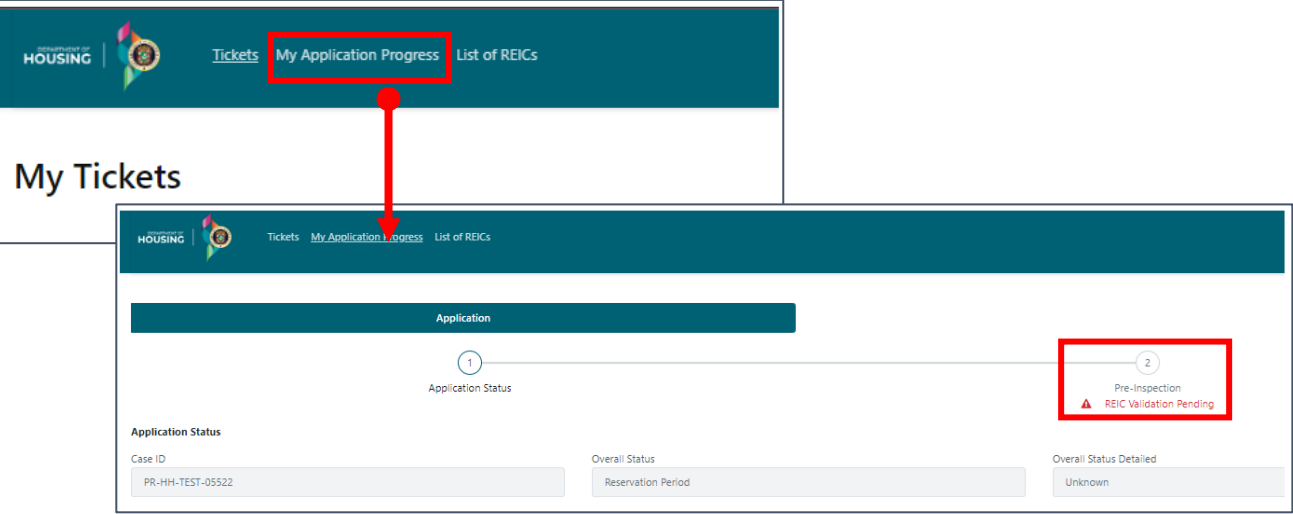

On this screen, you will find information about the installation company (REIC) that uploaded the package, and the participant must certify that it was the one that performed the work.

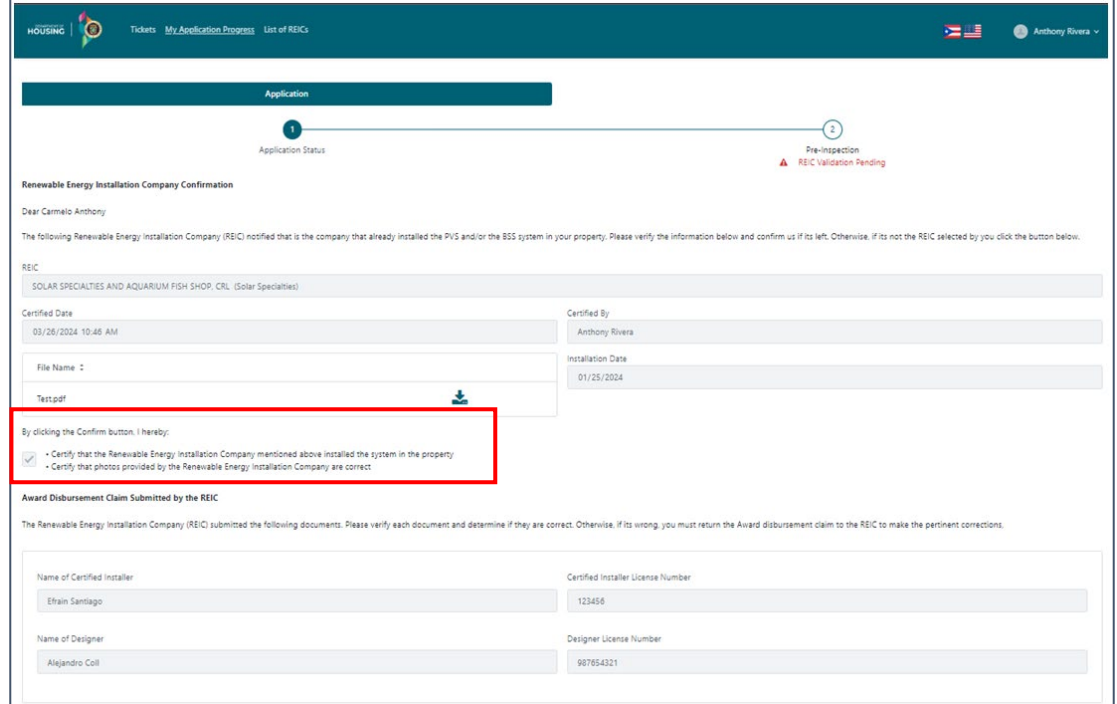

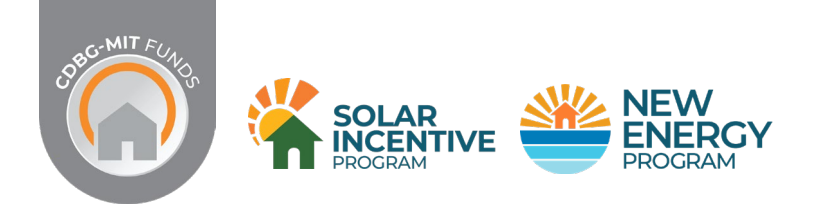

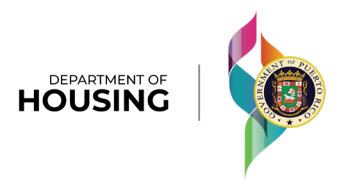

## **DISBURSEMENT REQUEST PACKAGE**

At the bottom of the screen, you will find the list of documents submitted by the REIC.

By selecting the arrow next to each document, another screen will open where the participant can verify the corresponding document and indicate whether it belongs to their property.

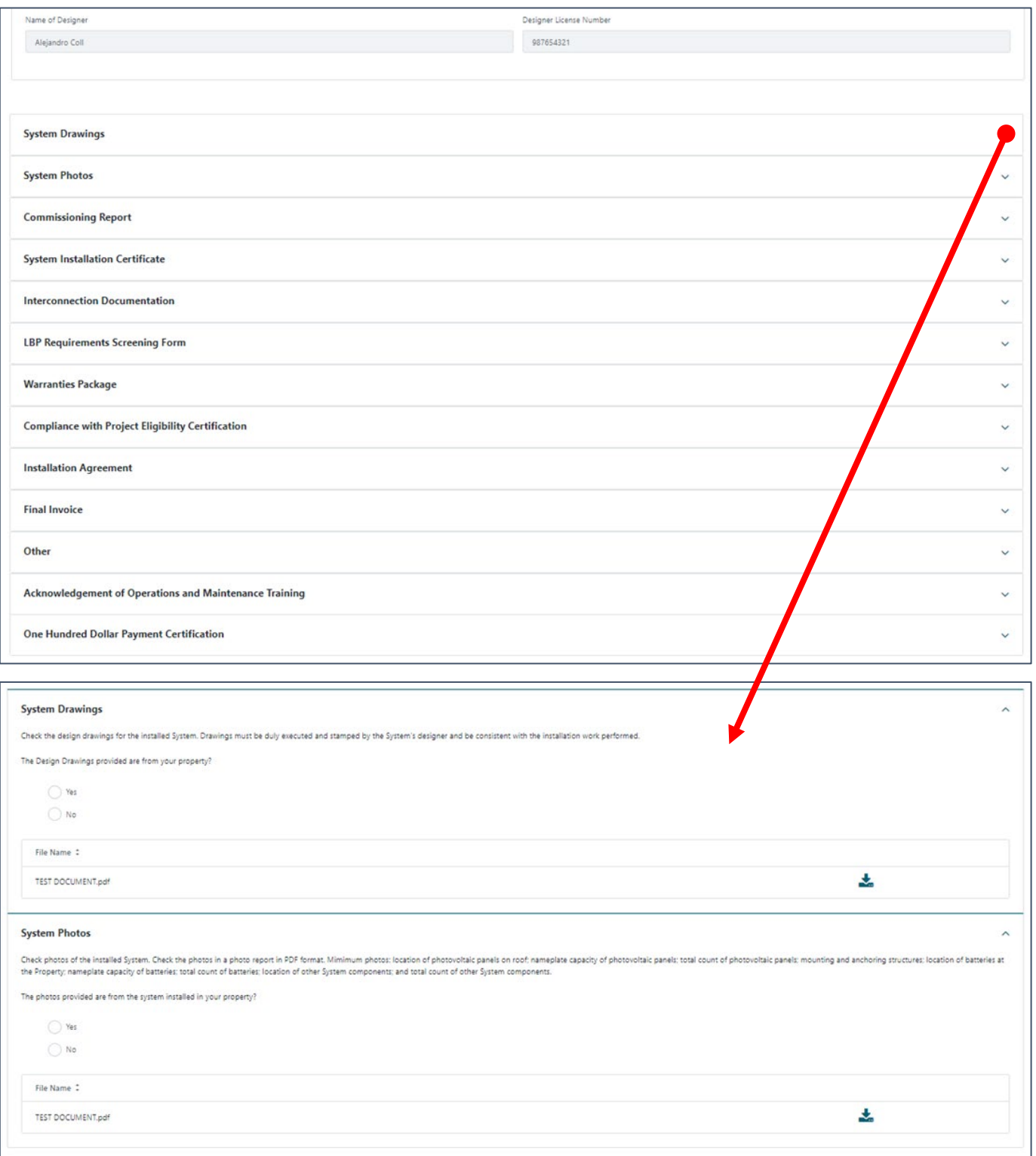

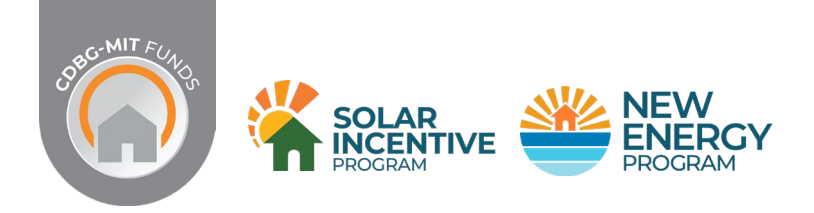

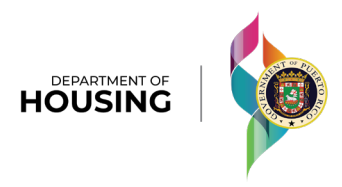

## **DISBURSEMENT REQUEST PACKAGE**

In the **Acknowledgement of Operations and Maintenance Training** section, there will be a designated space for the participant to sign. The signature is digital and can be done using the mouse or finger if using a mobile device. Once signed, the participant must select the Confirm button.

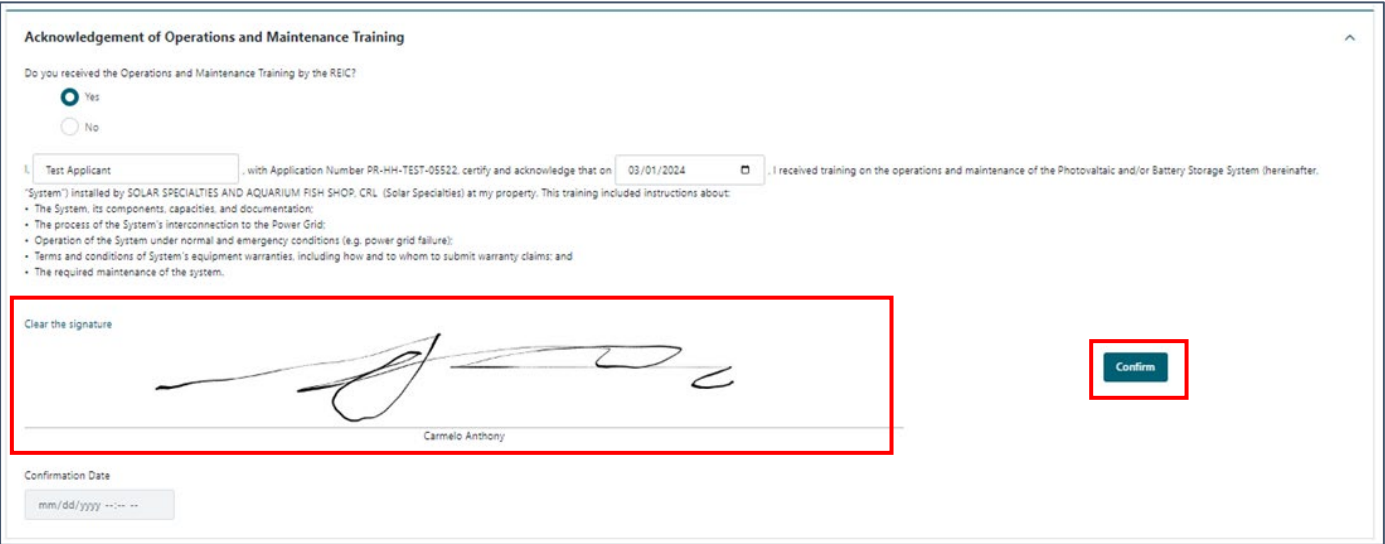

## **ONCE THE INCLUDED DOCUMENTS HAVE BEEN VERIFIED, THE PARTICIPANT CAN:**

- **A. Return** the package if there are any documents that require correction by the REIC.
- **B. Approve** the package for verification and final approval by the Puerto Rico Department of Housing.

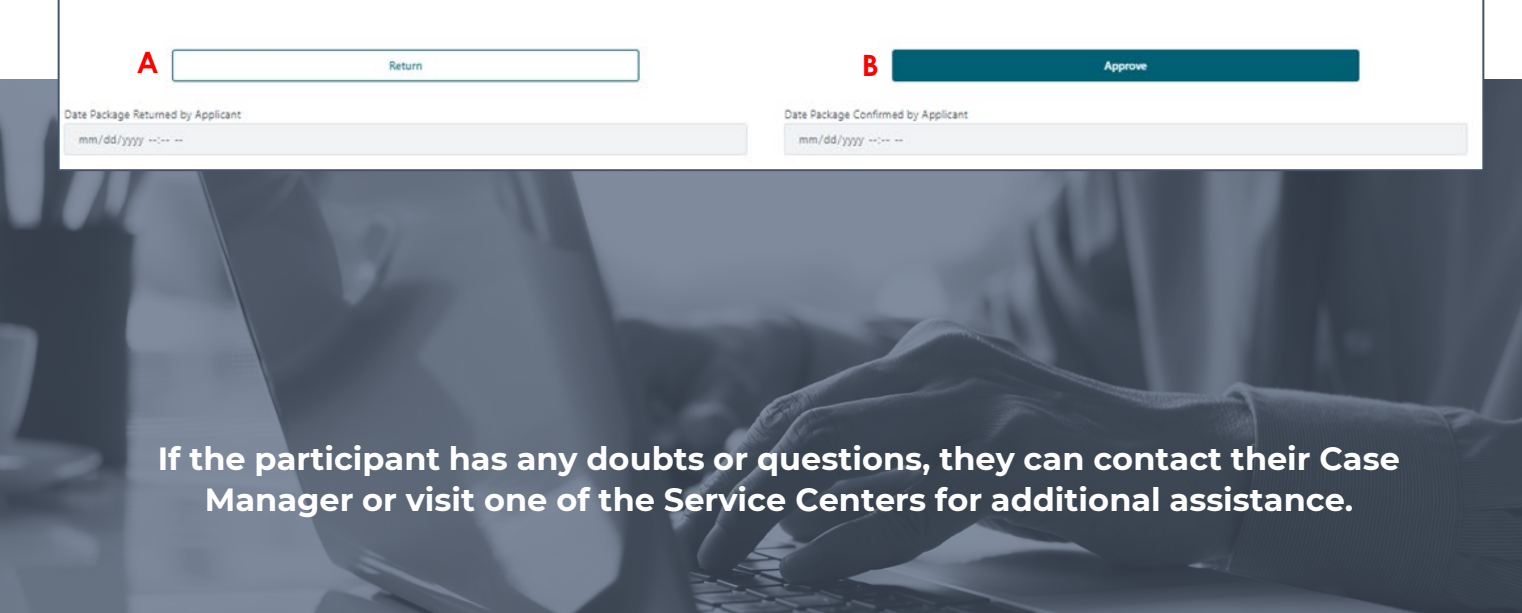